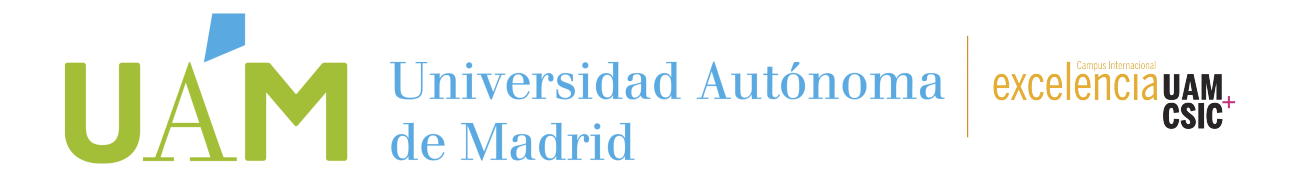

### INSCRIPCIÓN EN LA BOLSA DE PRÁCTICAS CURRICULARES DE LA ESCUELA POLITÉCNICA SUPERIOR - CURSO ACADÉMICO (ejem.: 2022-23)

### **PASO 1**

Accede a SIGMA con tu cuenta de usuario y tu contraseña.

### **PASO 2**

En el menú verde de la izquierda, haz clic en la opción "**Trab. Fin de Estudios y Pr. Empresa**".

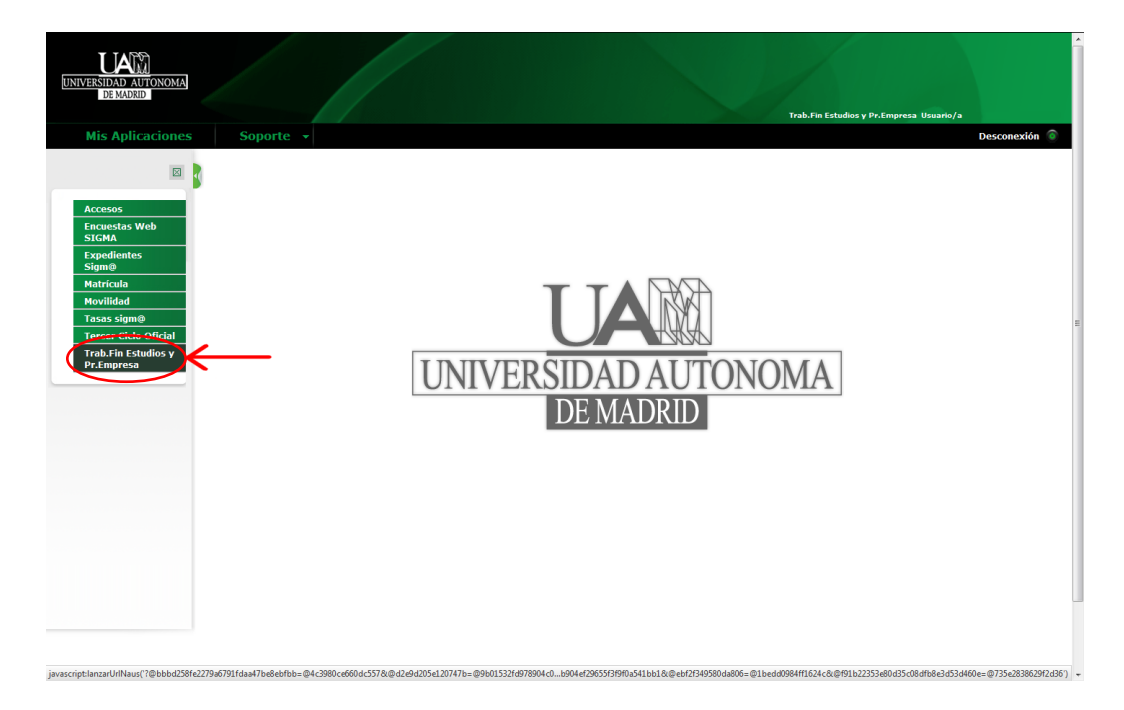

### **PASO 3**

En el menú verde de la izquierda: haz clic en la opción "**Inscripción**".

- Haz clic en la opción "Inscripción alumno".

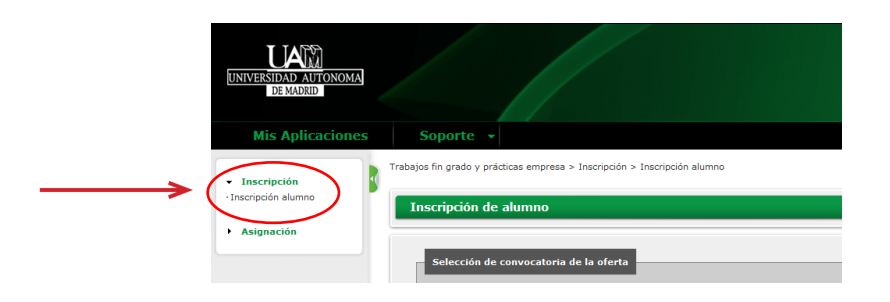

### **UNIVERSIDAD AUTÓNOMA DE MADRID**

## UAN Universidad Autónoma

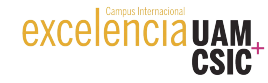

### **PASO 4**

Utiliza esta pantalla para introducir los datos correctos e inscribirte en la bolsa de prácticas **CURRICULARES** con el CÓDIGO que corresponde. Recuerda que debes estar matriculado en

la asignatura de prácticas externas del plan de estudios del que seas alumno en la UAM.

Tipo de Beca:

Ninguna

Tipo de Asignatura: (1)

17 Prácticas Externas Especiales

Año Académico: (2)

Ejem.: 2022-2023

Periodo: (3)

Deja este campo "sin definir". No pongas nada.

- Convocatoria: (4)
- Haz clic en la modalidad de bolsa de prácticas que estés buscando: (5)

Ejem.: 1109Prácticas Curriculares EPS 2022-23

Haz clic en "Aceptar" y no te preocupes si dejas el resto de campos en blanco o sin marcar. (6)

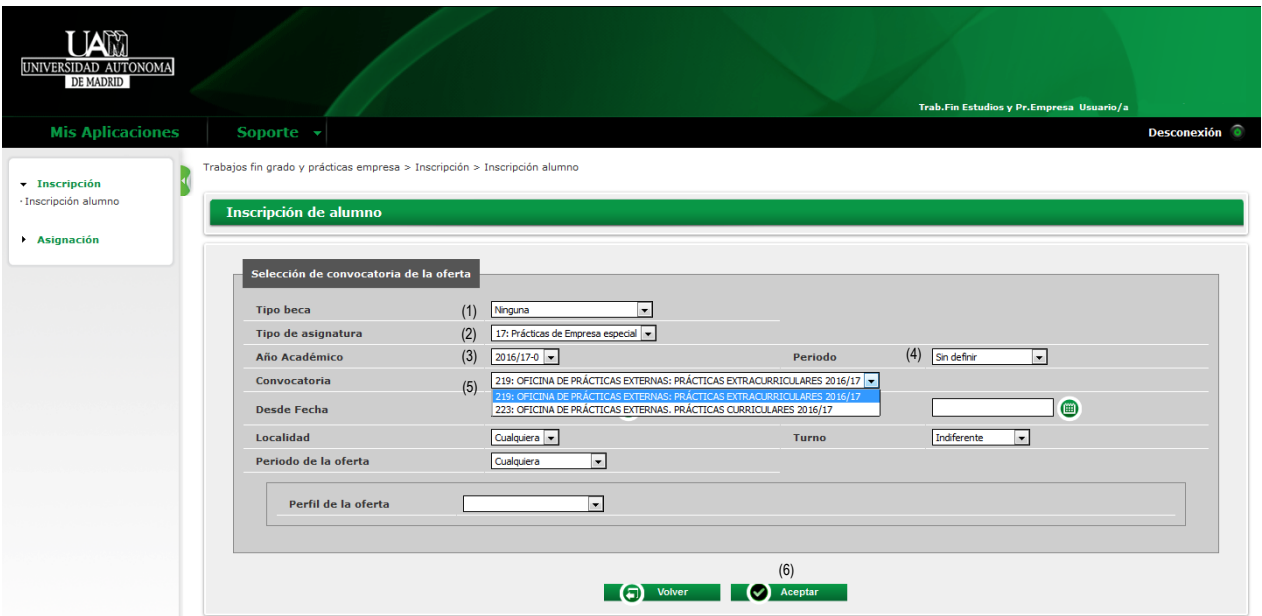

## UAN Universidad Autónoma excelenciauAM

### **PASO 5**

La selección se realiza haciendo clic en + en las ofertas que estén publicadas. Puedes seleccionar hasta 10 ofertas.

Clicando en la propia oferta puedes ver más información de la misma. Una vez elegidas las ofertas, haz clic en "ACEPTAR".

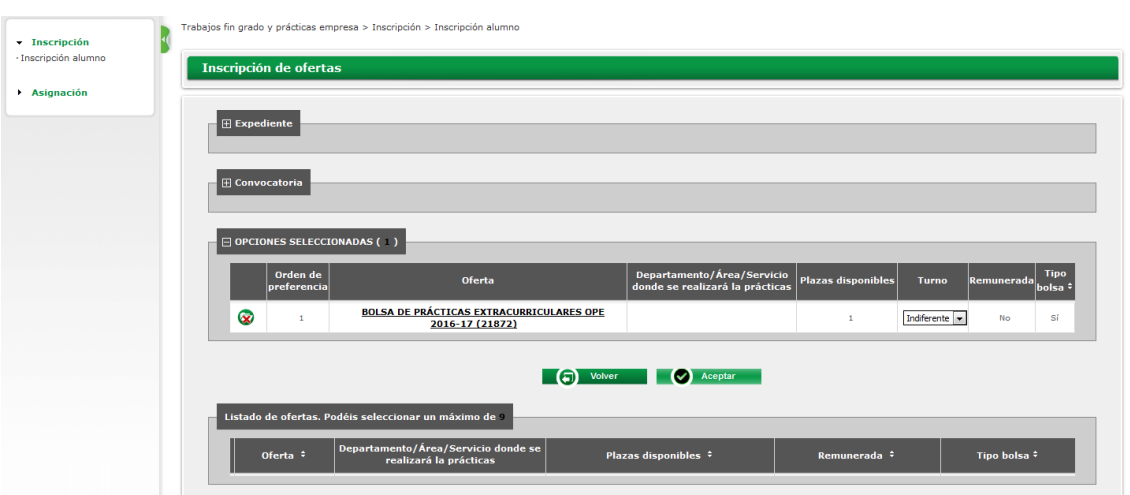

La universidad se limita a gestionar los CV de los candidatos, pero es la empresa la que decide la admisión en la práctica de un estudiante.

#### **PASO 6**

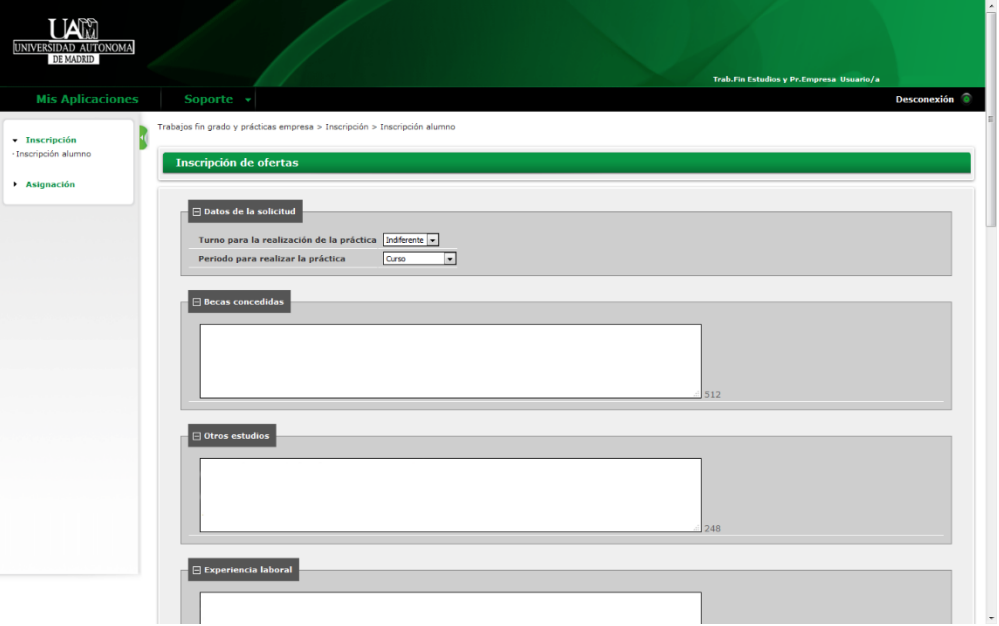

Crea tu CV. Debes completar todos los datos de tu CV: turno, becas, otros estudios, formación, idiomas, informática, etc. Si no cumplimentas este paso, no podemos enviar tu CV a ninguna empresa o institución.

### **UNIVERSIDAD AUTÓNOMA DE MADRID**

# UAN Universidad Autónoma excelenciauam.

### **PASO 7**

Al finalizar tu CV, haz clic en "Aceptar" y SIGMA generará un **RESGUARDO** que puedes imprimir o guardar. El resguardo significa que te has inscrito correctamente y no hace falta que lo envíes a la Oficina de Prácticas de la EPS porque la información queda guardada en el sistema.

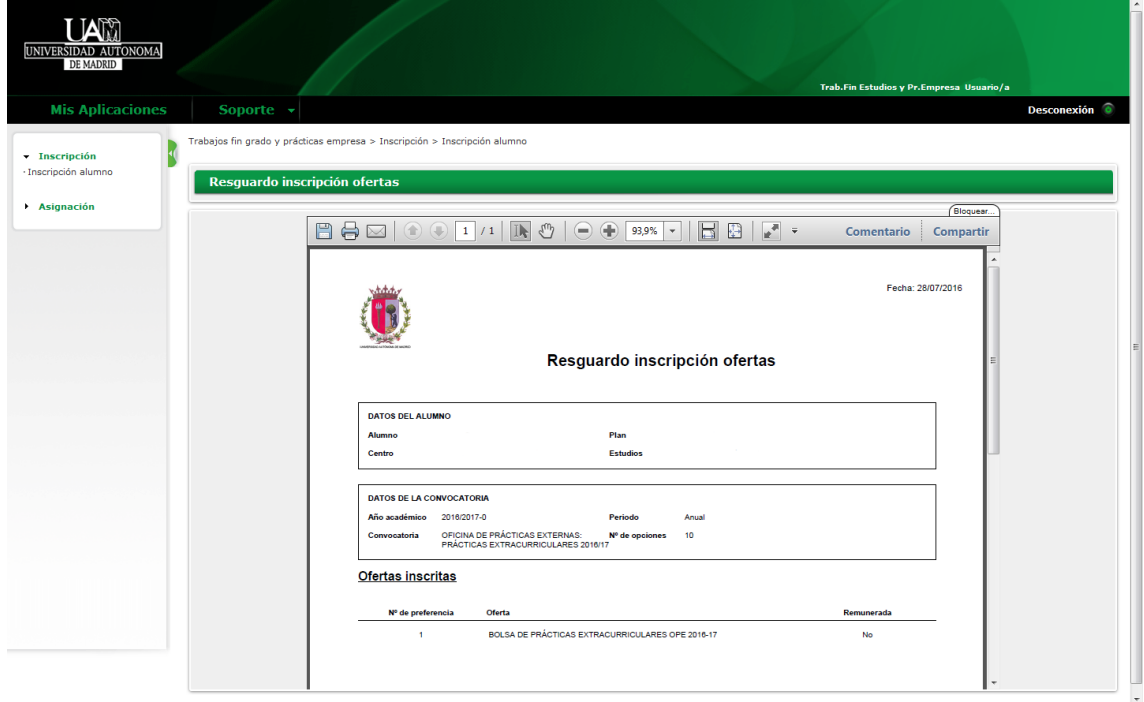

**NOTA:** Asegúrate que se genera el resguardo de inscripción para verificar que te has inscrito correctamente.